# Gmail

- . [How to Setup Multi Factor Authentic](#page-1-0)ation for Gmail
- [Use Gmail App for Multi-factor A](#page-8-0)uthentication
- [How to Setup GAuth Authenticato](#page-15-0)r with Gmail
- [How to change Cell Phone number for 2 Fac](#page-24-0)tor Authentication

### <span id="page-1-0"></span>How to Setup Multi F Authentication for G

Step 1. Gbttps://myaccount.googdedcomake sure you are signed into Gn ISS Account

Step. 2. CSleck rit on the left hand side of the screen, and then Ocflfibeside 2-Factor Verification (Pictured below)

Step 3. CGek Started n the next page (pictured below) and it may promp again.

[Step 4. If you have the Gmail App on your phone that is signed into](https://iss-kb.iss.k12.nc.us/uploads/images/gallery/2021-04/image-1619802614119.png) you see something that bese devices can get prompdsyou will see somethin your Phone name. (Photof byeoloo wu)se the Gmail App on your phonel, inchlehaes c for further instructiolnsyou are NOT using the Gmail App or you DO NO Gmail App, Please continue to the next step. (Photo below)

Step 5. C Silocok w more options od then clieck t message or voic of Pohod to below)

[Step 6. Enter your cell phone number in the field for your phone nu](https://iss-kb.iss.k12.nc.us/uploads/images/gallery/2021-04/image-1619805113071.png)mb you want to receive a code via text message, or via ph Next and heat nod behing

Step 7. If you choose text message, Google will text you a Google Ve enter the c<mark>without the G- i</mark>ninfronthe text box. (Photo below)

Step 8. CTickn Onto confirm that you want to turn on 2-Step Verification.

Here is a video on the steps to setup Multi Factor Authentication

[https://drive.google.com/file/d/1Pss2Lr6tzljv19wx4w2jX](https://drive.google.com/file/d/1Pss2Lr6tzljv19wx4w2jXsfqMm1g9t9K/preview)sfqMm1g9t9K/p

### <span id="page-8-0"></span>Use Gmail App for M factor Authentication

IF YOU DO NOT USE THE GMAIL APP ON YOUR PHONE, PLEASE DO NO BELOW, PIEALSIE K HERE instructions WITHOUT the App.

Step 1. Gbttps://myaccount.google.com/

Step. 2. CSleckurity on the left hand side of the screen, and then Ocflfibeside 2-Factor Verification (Pictured below)

Step 3. CGek Started n the next page (pictured below) and it may promp again.

[Step 4. If you have the Gmail App on your phone that is signed into](https://iss-kb.iss.k12.nc.us/uploads/images/gallery/2021-04/image-1619802614119.png) you see something thall hesesyes devices can get proampty ou will see something your Phone name. (Photo below) Make sure your device is there and s continue.

Step 5. It will make you enter a phone number, just to be safe. Pleas and then choose either a text message or a phone call to Semdirm and

[Step 6. If you choose text message, Google will text you a Google V](https://iss-kb.iss.k12.nc.us/uploads/images/gallery/2021-04/image-1619807054811.png)er enter the code into the text box, without the NG x tand then click

Step 7. The next time you sign in, it will prompt you to confirm on yo the check box besonde ask again on this device would like to stay logge device. (Photo below)

Step 8. When you are on this screen, you will need to open the Gmail confirm whether or not you are the person trying to sign in to the *d* sown your phone, you should then be signed into Gmail on the computer.

### <span id="page-15-0"></span>How to Setup GAuth Authenticator with G

Please make sure you have enabled Two F Authenticator in Gmail. If this has not be follow the instructio[ns](https://iss-kb.iss.k12.nc.us/books/gmail/page/how-to-setup-multifactor-authentication-for-gmail) resident

Step 1. Please add the Chrome Extension GAuthli & bthenta adto tidblydd to Chrome(Pictured Below)

Step 2. In the Top Right Hand corner of the screen, choose the exten puzzle piece. After you click on that, then click on the thumbtack bes Pin GAuth Authenticator. (Pictured Below)

Step 3. Gbttps://myaccount.goo[gle.co](https://iss-kb.iss.k12.nc.us/uploads/images/gallery/2021-04/image-1619810361379.png)m/

Step. 4. CSleckurity on the left hand side of the screen, and then Ccribcek sivel 2-Factor Verification (Pictured below)

Step 5. Scroll down, and find wAhue hee nitisaty osr app and then cSiET UP Photo Below)

Step 6. You can leave the selection on Android, and then click Next.

Step 7. On the next screen, you C will the Stran state? Iow the QR Code. (Photo

Step 8. Next you will Click on GAuth Authenticator icon in the top rig

Step 9. On the next step, you will need to select the pencil in the top (Photo Below)

Step 10. You will then go to Add the AcAccount Make have the ail or ISS Gma you will have to go back to the Chrome tab that has the Key (from Ste text box that Sagset keaynd then click Add.

Step 11. Copy the Code that GAuth Authenticator gives you, go back and click Next and paste the code there and click verify.

Now, every time that you need a 2 factor authenticator code, you can Auth Extension in the top right, and get the code for gmail and copy a your 2 factor authentication code.

Below is a video of how to sectlick tube rief the video does not work.

[https://drive.google.com/file/d/15SZZylT9yl-2eioj5hQQV](https://drive.google.com/file/d/15SZZylT9yl-2eioj5hQQV1O0PgCn7F7x/preview)1O0PgCn7F7x/

## <span id="page-24-0"></span>How to change Cell Phone number for 2 Factor Authentication

1. Sign into your email on a Windows computer or MacBook.

2. Navigate to your email

3. Click the circle next to the ISS banner in the upper right hand corner a. It will either have the first letter of your first name or your profile picture

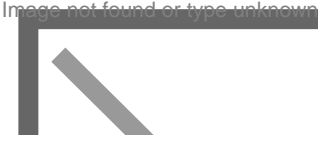

4. Click "Manage your Google Account"

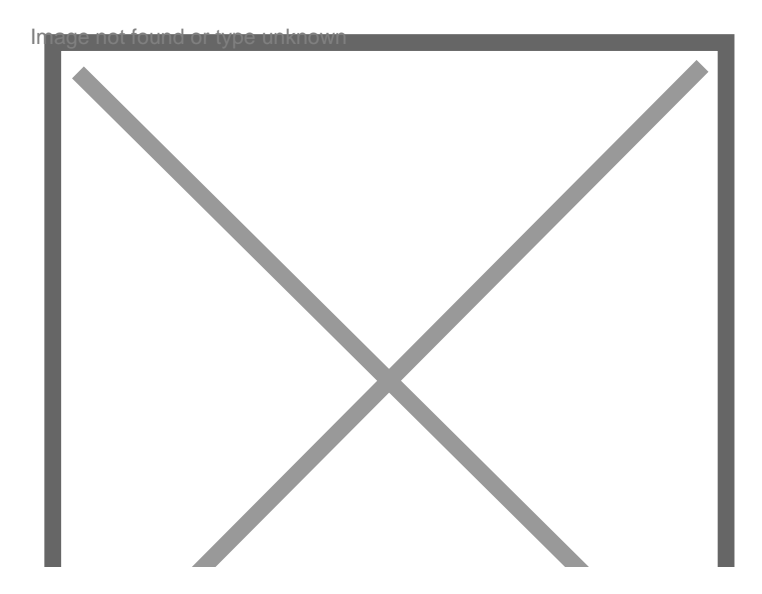

5. Click "Security"

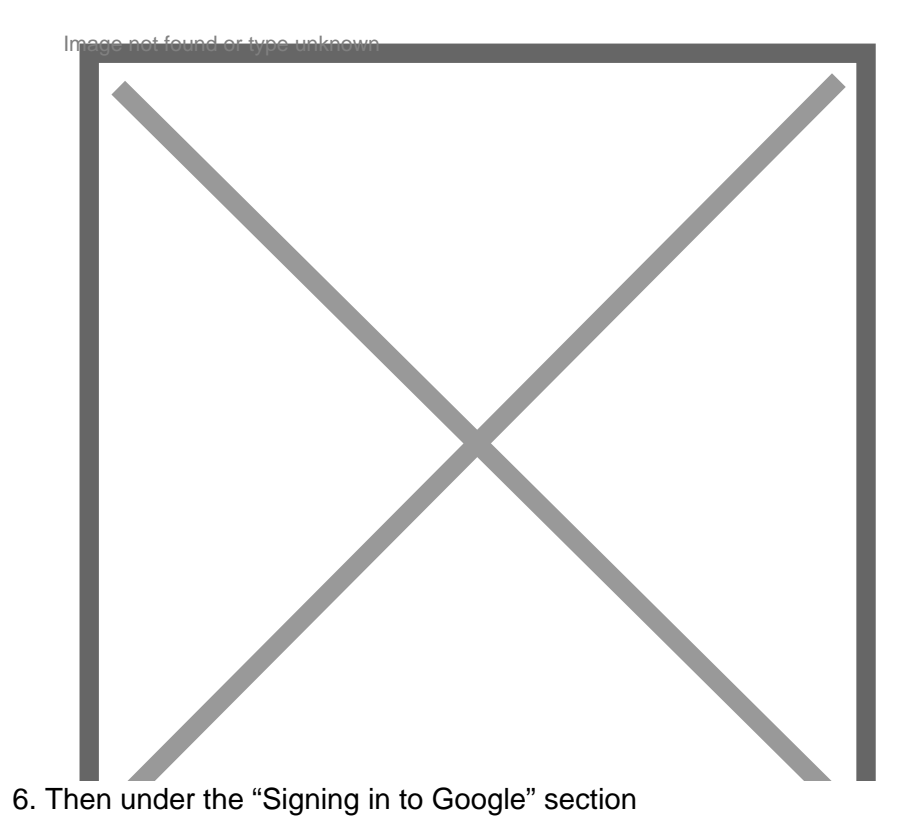

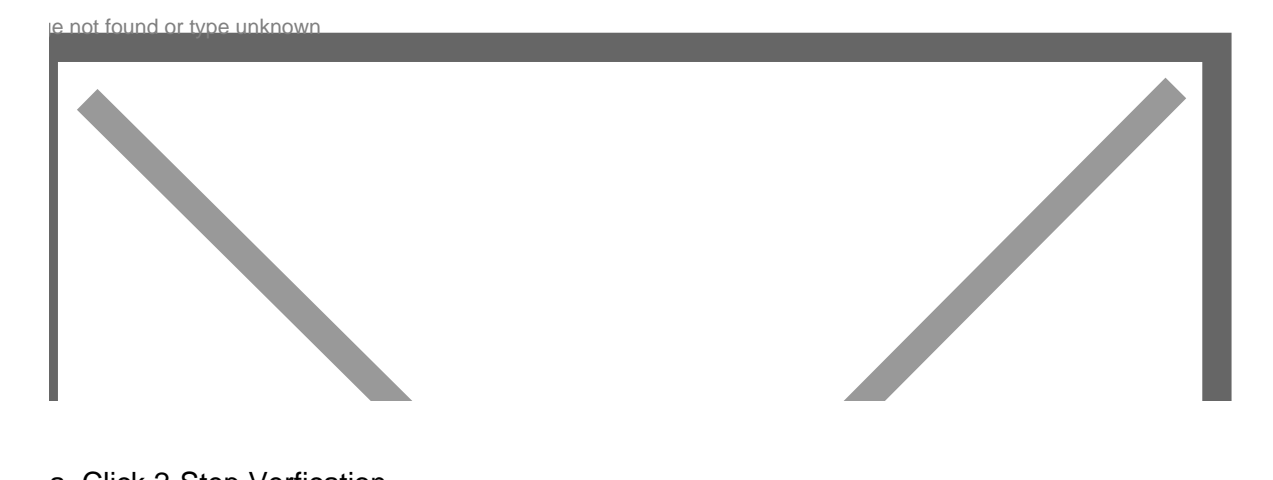

- a. Click 2-Step Verfication
- 7. Then click the arrow next to "Voice or text message"
- 8. Now you should see a list of the phone numbers set up for 2-Factor Authentication
	- a. To remove a phone number click the trash can
	- b. To edit click the pencil